## **Coursera Learner Guide**

**Authored by Coursera Version 2.5 - Aug 2021** Coursera © Copyright 2020. All rights reserved.

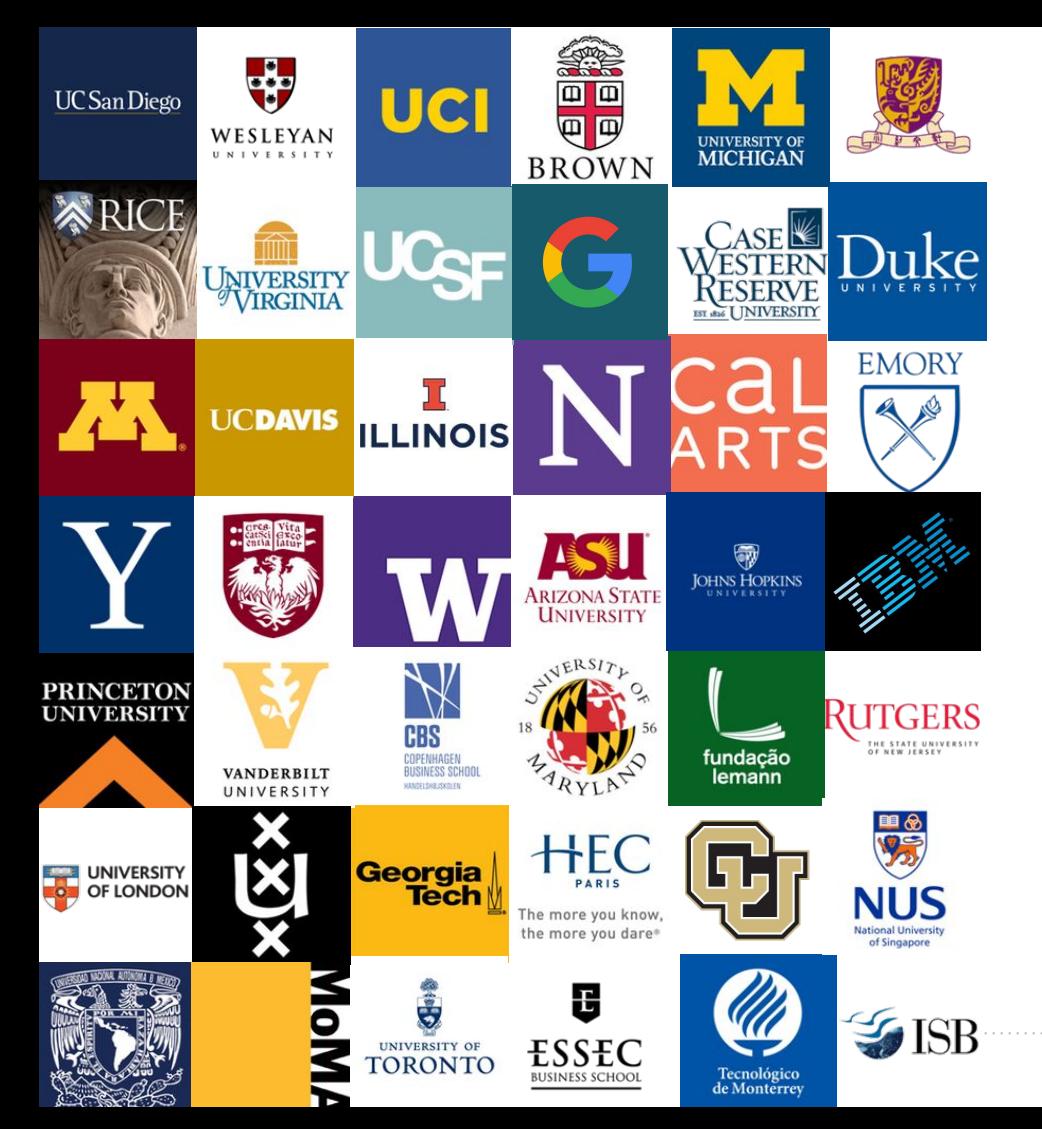

## **Welcome to Coursera!**

Congratulations on joining your organization's Coursera learning program! This guide is written to help you navigate the Coursera platform and start learning.

### **What is Coursera?**

Coursera is the world's leading online learning platform. With Coursera, you can easily offer world-class content and credentials from the world's top universities and companies, drive skill development with with role-based learning, and track and benchmark skill proficiency against over 60 million learners.

### **Why learn on Coursera?**

While learning on Coursera you will...

- Learn new skills to help you excel in your current role.
- Learn to prepare for your dream job.
- Refresh your education & keep your competitive edge.
- Become better informed on a variety of topics.
- Access content from 200+ universities & 30+ industry partners.
- Be part of a community of over 90+ million global learners.

**Joining your Organization's Learning program on Coursera**

## **Joining your Organization's Learning Program**

There are two different ways by which you can join your organization's Learning Program on Coursera and it depends on how the admin from your organization has invited you...

- ★ Clicking the link "**Join Now**" from the email invitation you have received *or*
- ★ Clicking through the **Program URL (shared by the admin from your organization)** and signing into Coursera using your official email address with which you are invited

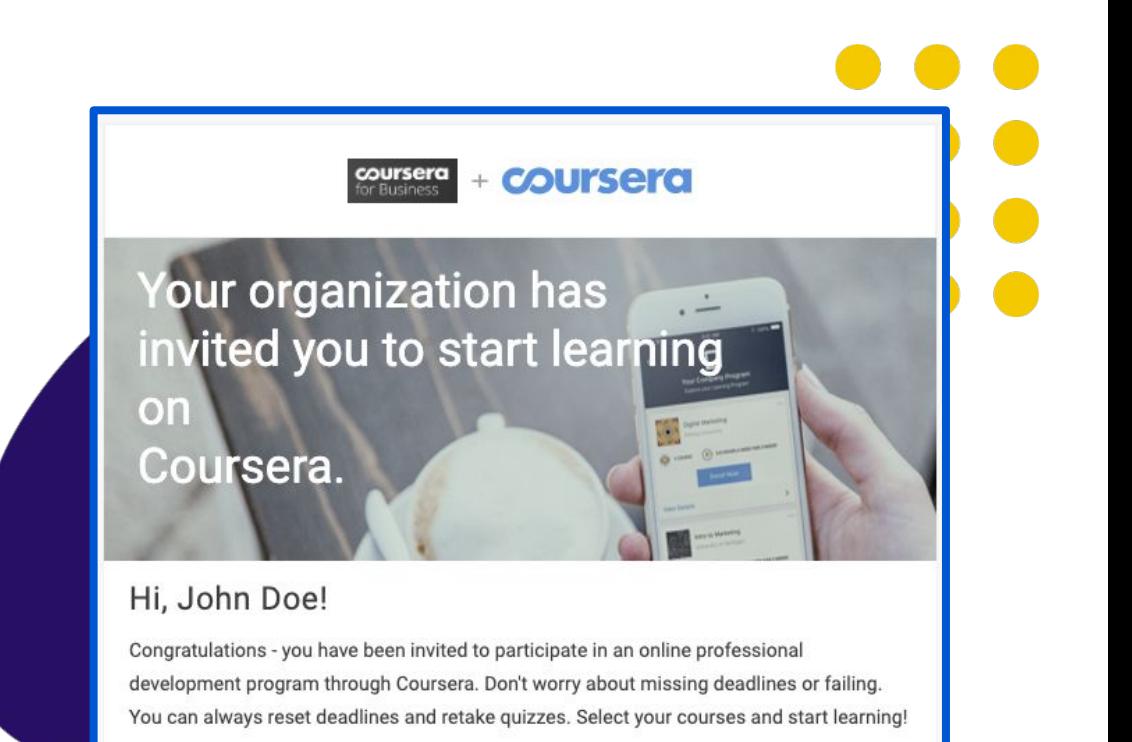

coursera

#### **Join Now**

Note: Please note that this is different from visiting coursera.org and signing up as a new user. Doing so will mean that you are using Coursera's consumer site and not your organization's learning program, and hence you will not be able to enjoy the enterprise benefits.

## **Joining your Organization's Learning Program**

Once you click on "**Join Now**" or the program URL, you will be directed to your organization's learning program. In order to join, you need to first log in to the Coursera platform.

To do so, click on "**Join for Free**" or the "**Log In**" button in the top right corner.

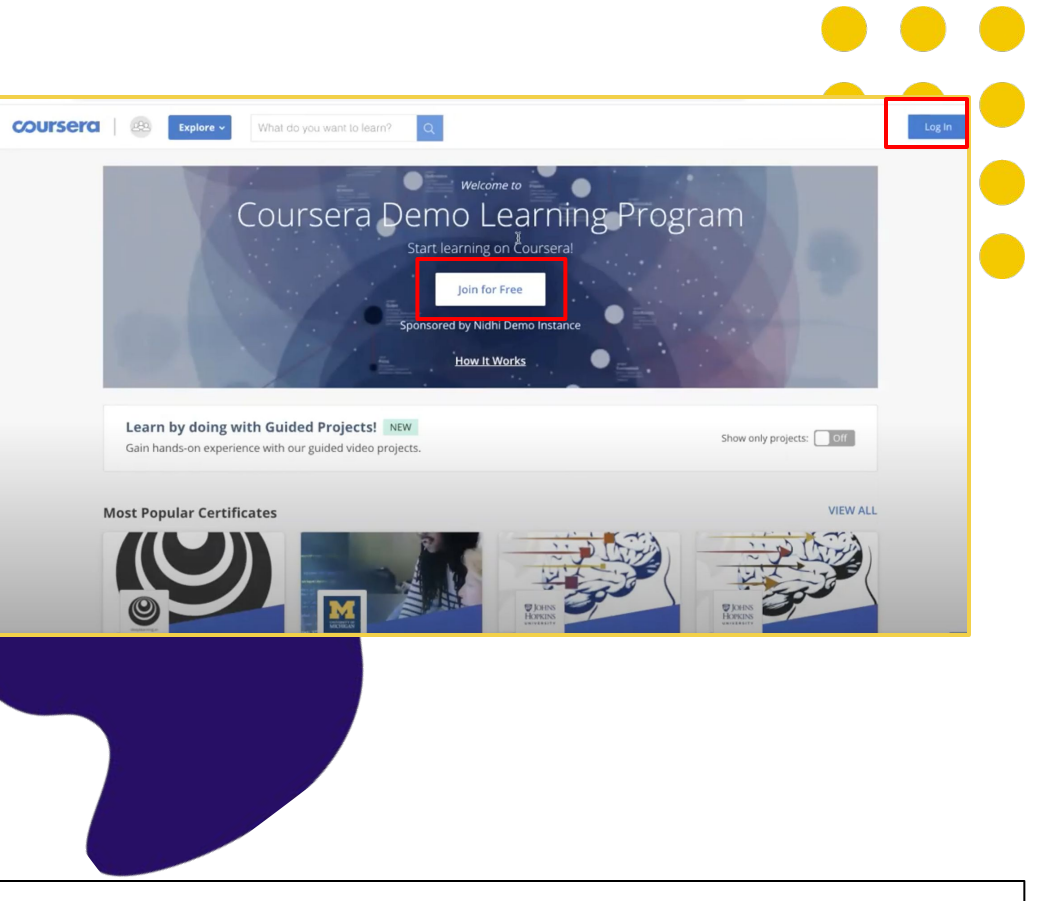

Note: Please note that if you are already logged into Coursera with the same email address on which you have been invited for this program, you will directly see "Join Program" button

## **Create your account**

Once you click on "Join for Free", you'll be directed to **Welcome to Coursera** page where you will have 2 options for account setup:

- **A)** If you **don't have** an existing Coursera account, select "**I'm a new Coursera user**"
- **B)** If you **do have** an existing Coursera account (either with the same email to which you have been invited or a different personal email), select "**I'm an existing Coursera user**". This is critical to keeping all of your past/future accomplishments and progress in one place.

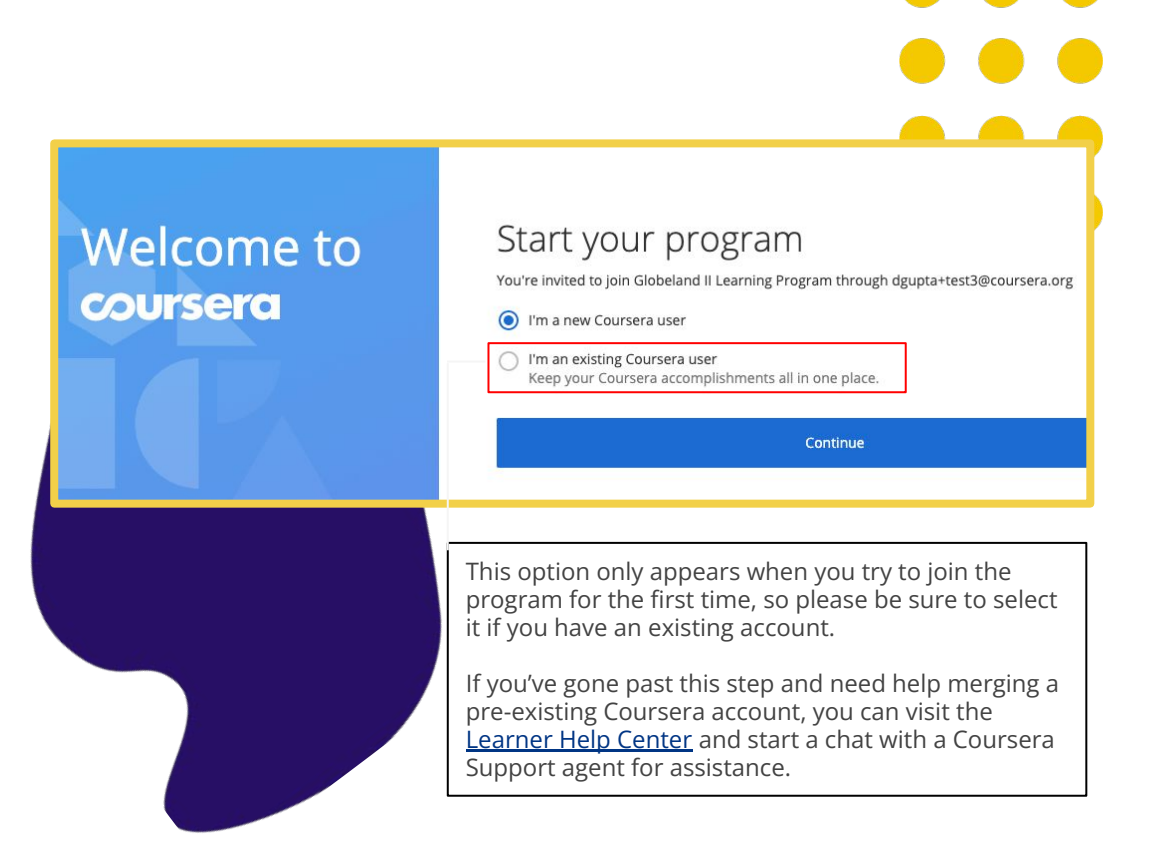

coursera

Note - Please note that if you have accessed the program link before you will not see the "Welcome to Coursera" page - you will directly see the pop up to login with your account or sign up for a new account to access the learning program.

## **Create your account**

- A. If you select *"I am an existing Coursera user"*, you will land on the first screen where you will be asked to enter your existing set of username and password. Once done, your existing account will be linked to your new email.
- B. If you select *"I am a new Coursera user"*, you will land on the second screen where you will be asked to create a password for your new account

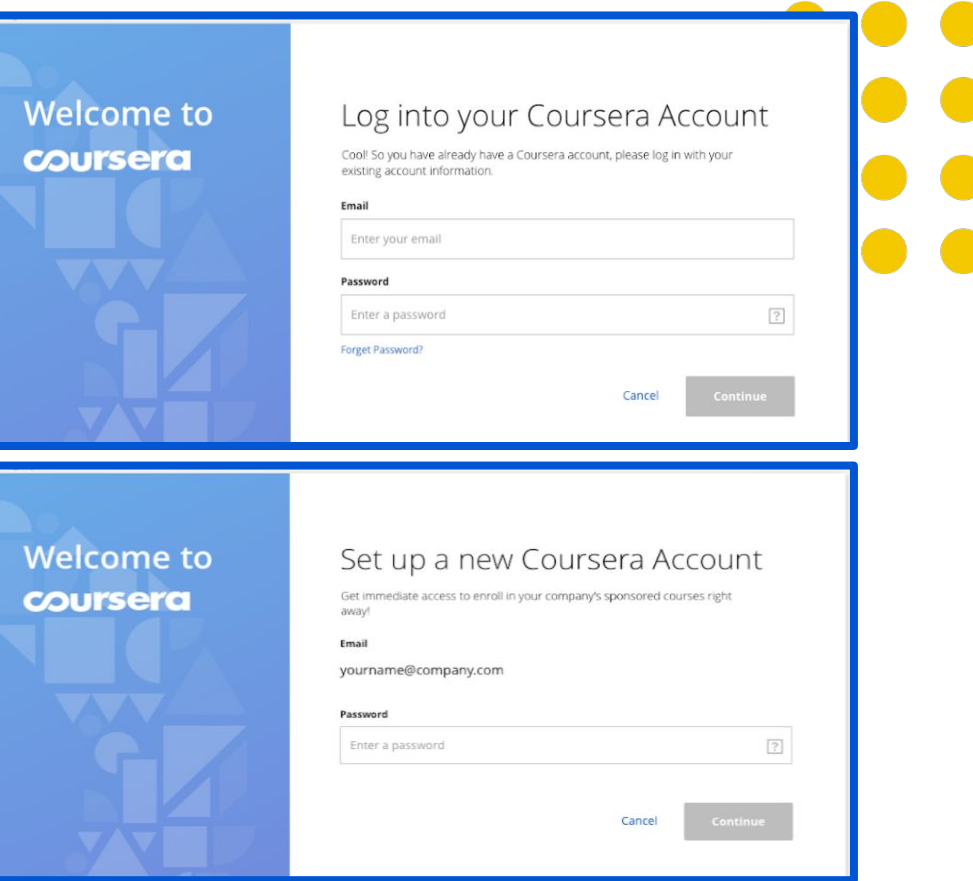

## **Begin learning by enrolling in your first course**

Once you have created your account, you will land on the learning program page where you will see two tabs -

- 1. My Courses Once you have enrolled in your first course, they will start appearing here
- 2. Browse Catalog Here you will be able to see the recommended courses by your organization

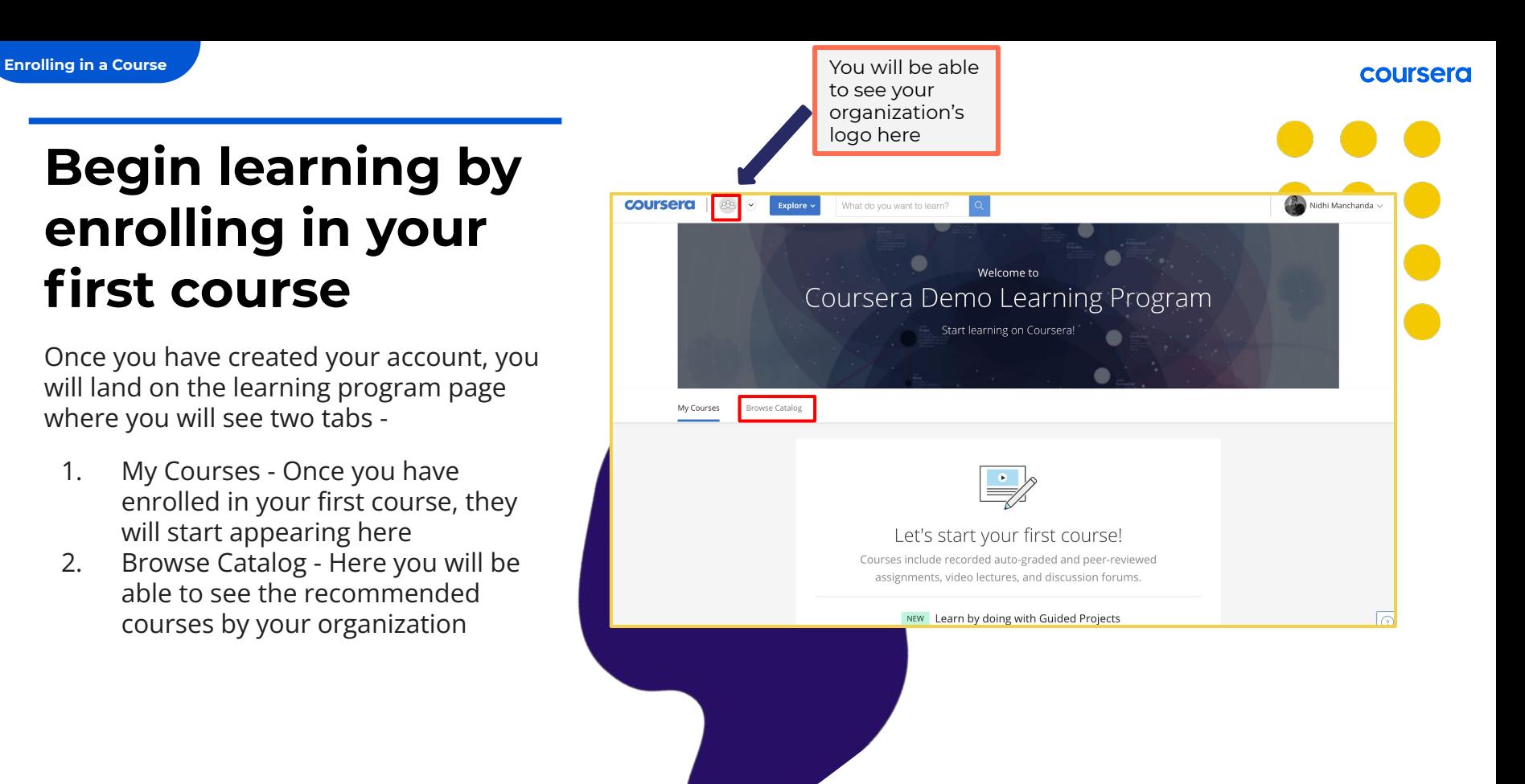

Note: Refer to the next section to understand how you can enroll in your first course and begin learning in detail

# **Login Using SSO**

Note: Please note that there could be different ways to login through SSO in the Coursera Platform, please reach out to your program admins for more details

## **Click "Log in with your organization"**

If your organization is using SSO, the first two steps will remain the same where you get an invitation email and then click on "Join for Free".

**Login with SSO:** Next click on **Log in with your organization** to join the program through your organization's SSO authentication.

You will be redirected to you SSO authentication page.

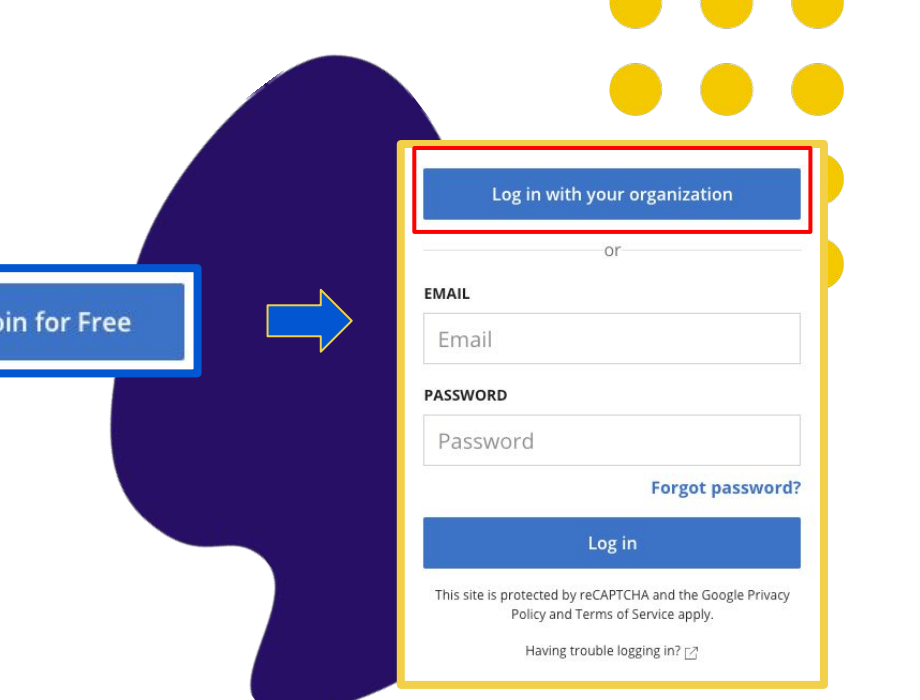

**pursera** 

## **Enrolling in a Course**

## **Choose your course**

After you create a new Coursera account or log in with an existing Coursera account, you'll be taken to the program home page.

Click on the **Catalog** tab to browse the courses curated for your program. Once you have chosen a course that interests you, click on the course tile to access the course details.

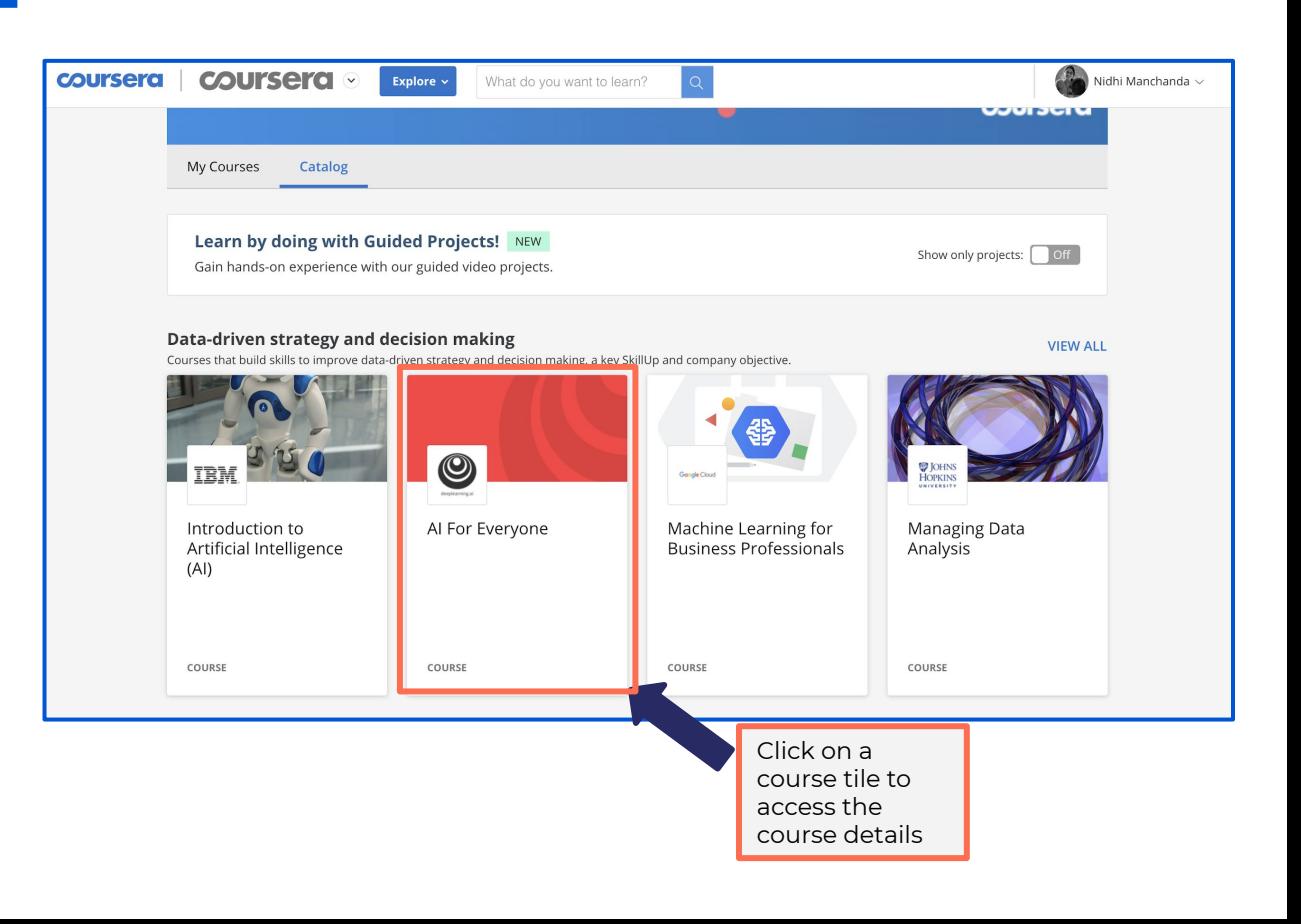

## **Enroll in course**

The course description page has detailed information to help your enrollment decision.

The description includes:

- Skills that you will gain
- **Level**
- **Workload**
- **Rating**
- Detailed syllabus

If you decide to enroll, click on the "**Enroll for free**" button – it will then change to "**Go To Course**". Once you enter the course, you can start watching videos and taking quizzes immediately.

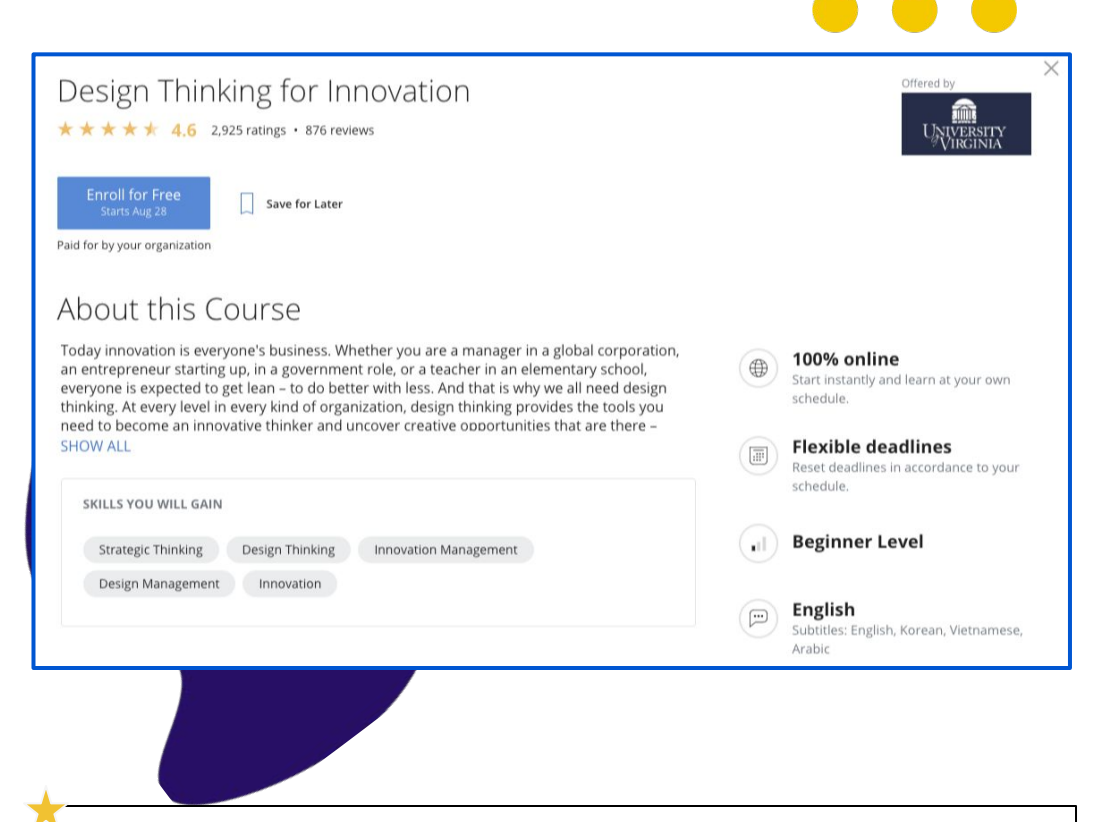

Note: While most courses are on-demand and learner can start learning immediately, there are a few courses that have a specific start date. While you can enroll in these courses at any time, you will have to wait for the session to begin learning.

## **Starting a Course**

## **Go to your course**

After you enroll in a course, it will show under the **My Courses** tab on your program home page. Click on **Resume** or **Preview** on the right to enter the course.

You can also get to your course under the **Catalog** tab on your program page. Navigate to the class tile, click into it, and then click on **Go to Course**.

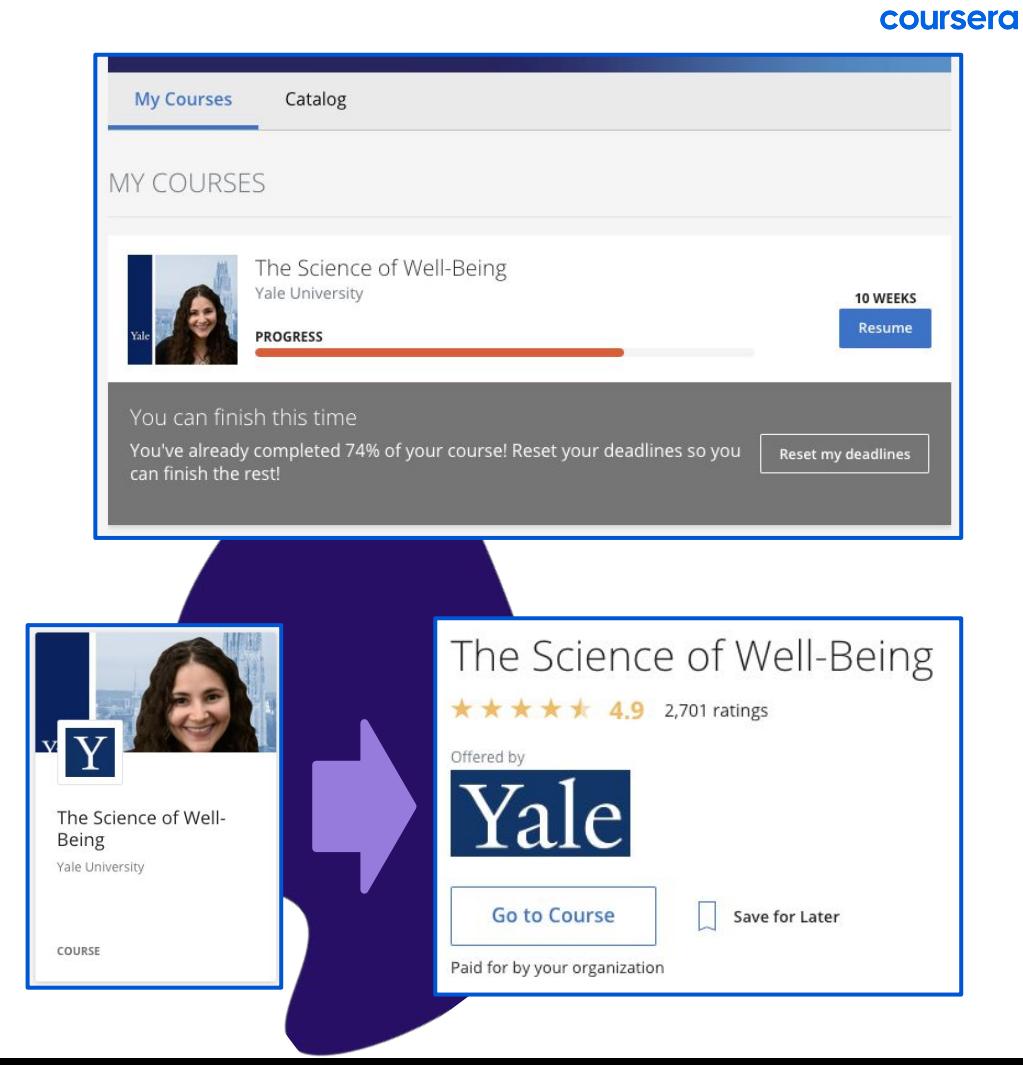

### **Access course materials**

The Mar Practica People a

 $OV$ 

When you enroll in a course, you will be taken to the Course Page. The course will be broken down by weeks in the left navigation bar, and links to assignments, videos, and readings will appear in the right fields.

Click on **Start** to access the first module in the course.

Click on **Resume** to return to a course to start where you last left off.

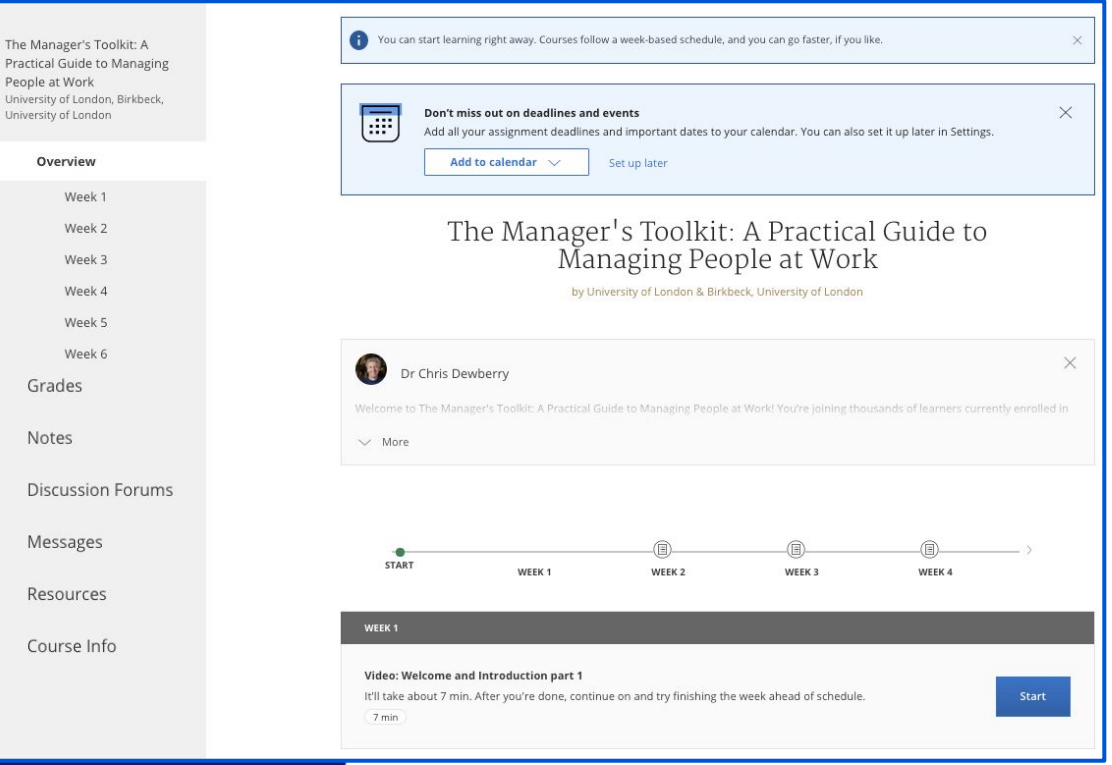

coursera

## **View your course progress**

Every course page has a timeline to help you easily see how you are progressing through a course. You can see what you have completed, and what you need to do next.

The **Resume** button takes you back to where you last left off—even if it was in the middle of a watching a video.

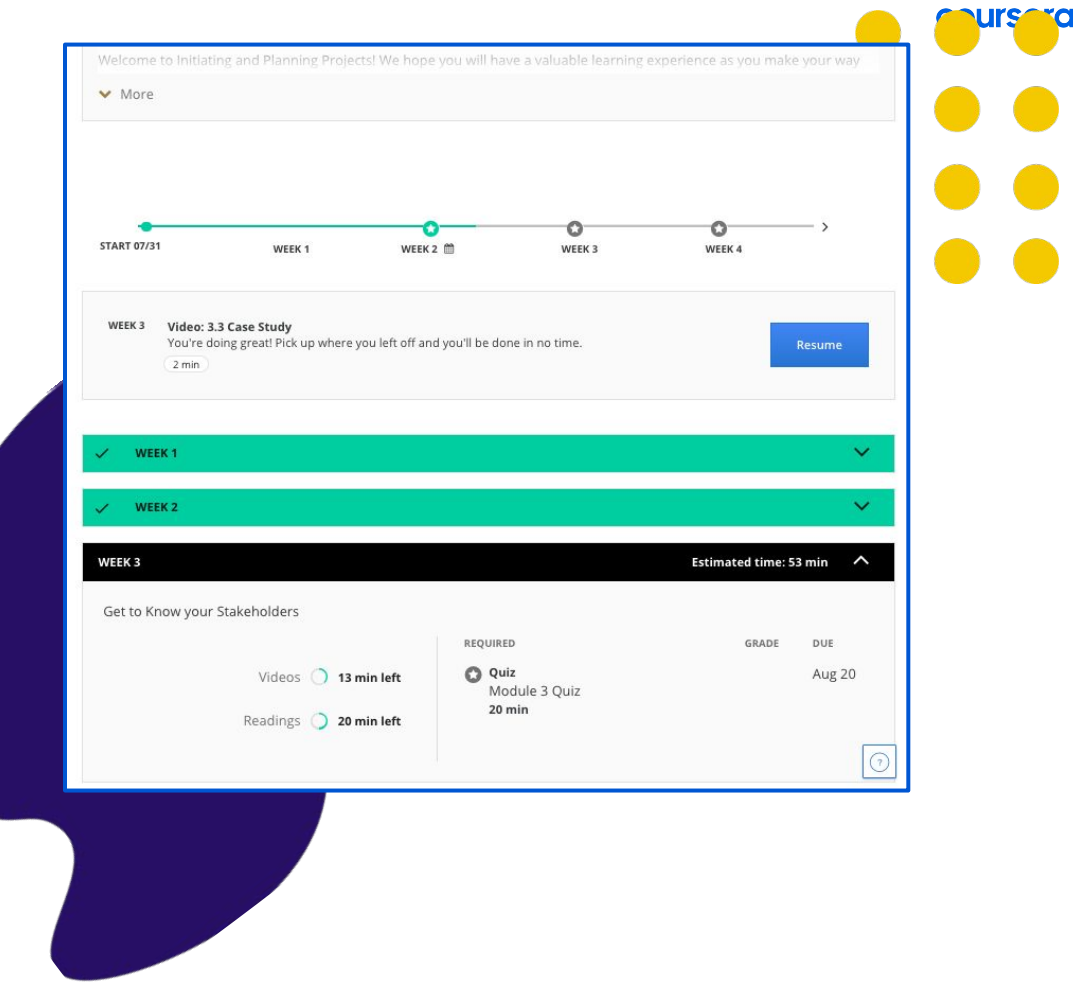

## **Resetting Deadlines**

**Reset Deadlines:** Start/due dates are suggested to keep you on track—you can reset if things get busy (you will be prompted to do so).

You can do so by clicking on the Reset Deadlines option either from: 1) In-course page 2) Program home page

**3) Unenroll from a course :** This option is available only **within 14 days of enrollment**. Please unenroll within this window if you don't plan to continue with the course, especially if you have enrollment limits.

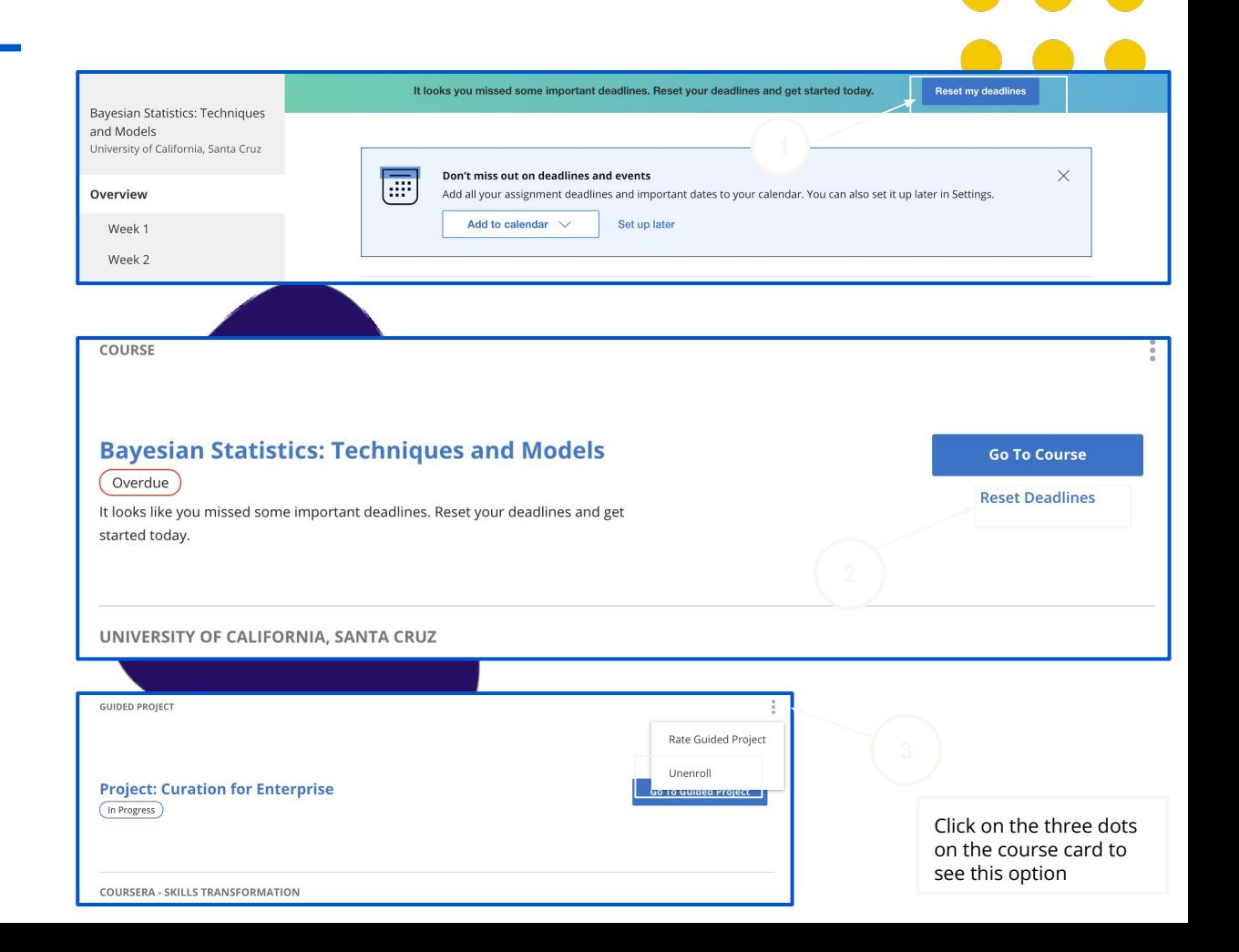

**Keep track** of your grades and completed assignments

On the **Grades** tab, you can:

- ✓ View all the quizzes and assignments in the course.
- ✓ See which assignments are due or overdue
- ✓ See all your graded quizzes, and completed assignments.
- ✓ Retake quizzes and assignments from this page if you need to improve a score or if you did not pass the first time.

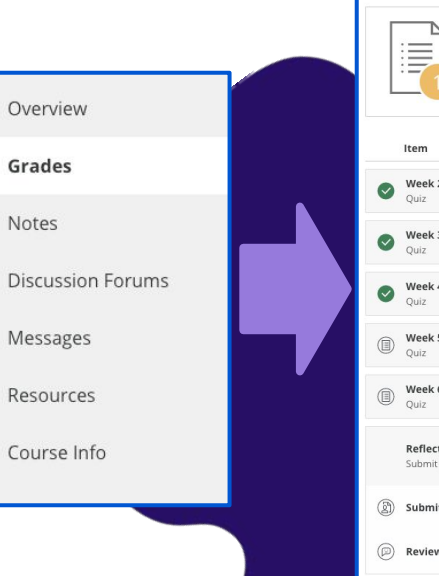

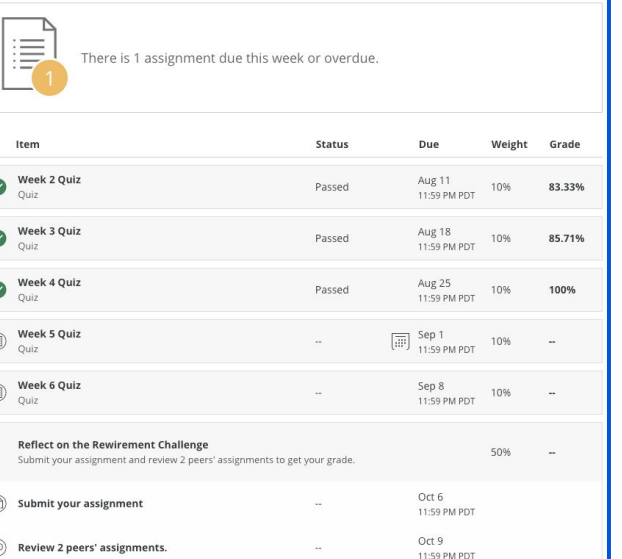

## **Discussion forums** for your course

You'll have the opportunity to exchange feedback on assignments and discuss ideas in your course discussion forums as you work together to master new concepts and best practices.

**Discussion forums** are accessed through the left-hand menu on your course page. These are available for most courses.

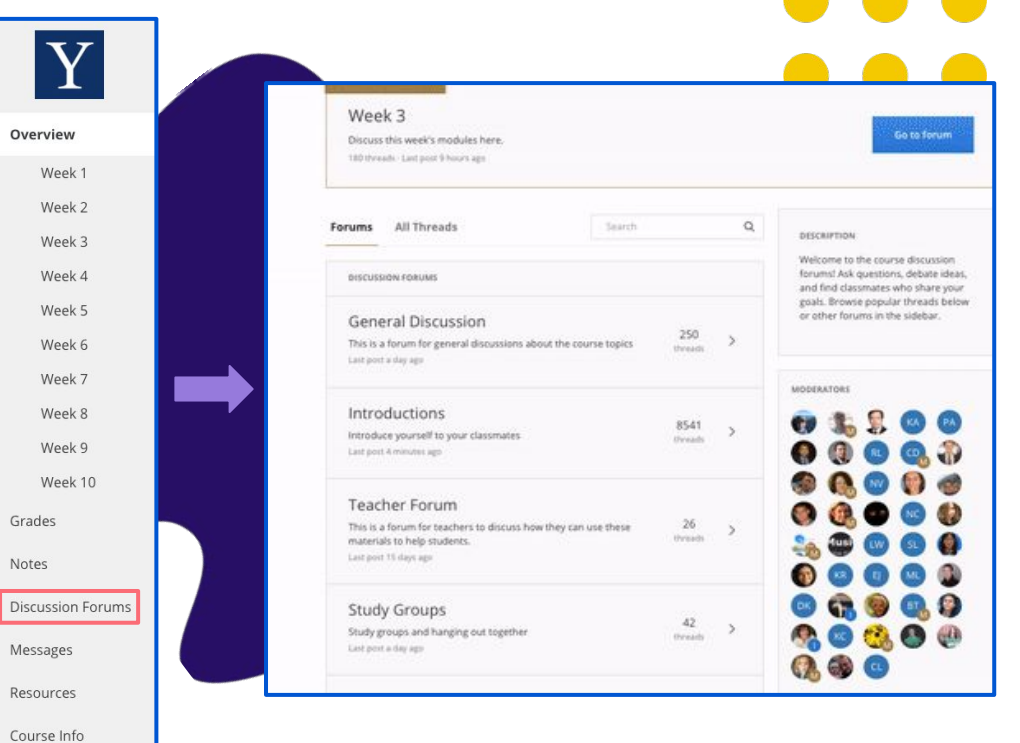

## **Connect beyond your course** in the Coursera Community

Visit [www.coursera.community](http://www.coursera.community) while logged in to your Coursera account. Click on **Login** at top right to get started.

In the **Community**, you can:

- Dive deeper into topics of interest
- Ask and answer questions
- Meet other people using Coursera to improve personally and professionally
- Get and share study tips
- Attend online events

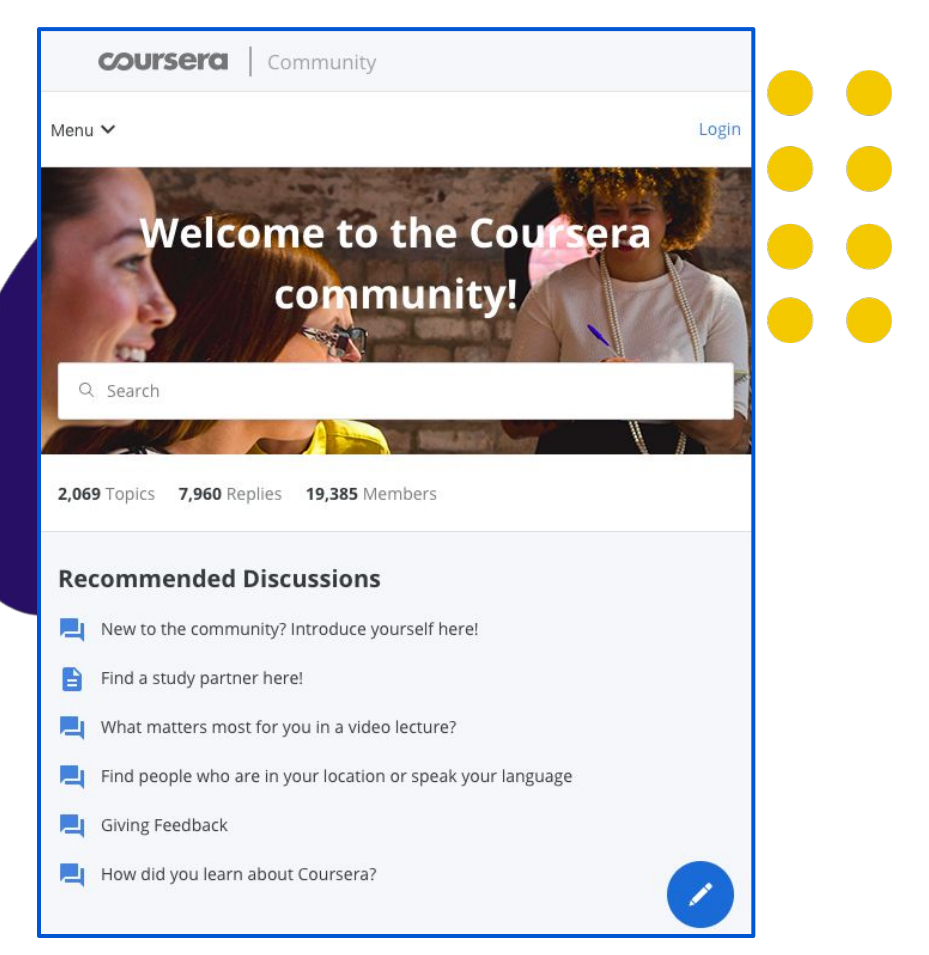

## **Finding video segments**  with Coursera's interactive & searchable transcript

The full transcript of each video can be clicked and jump to the corresponding point in the video. Search the transcript if you're looking for a particular lesson concept.

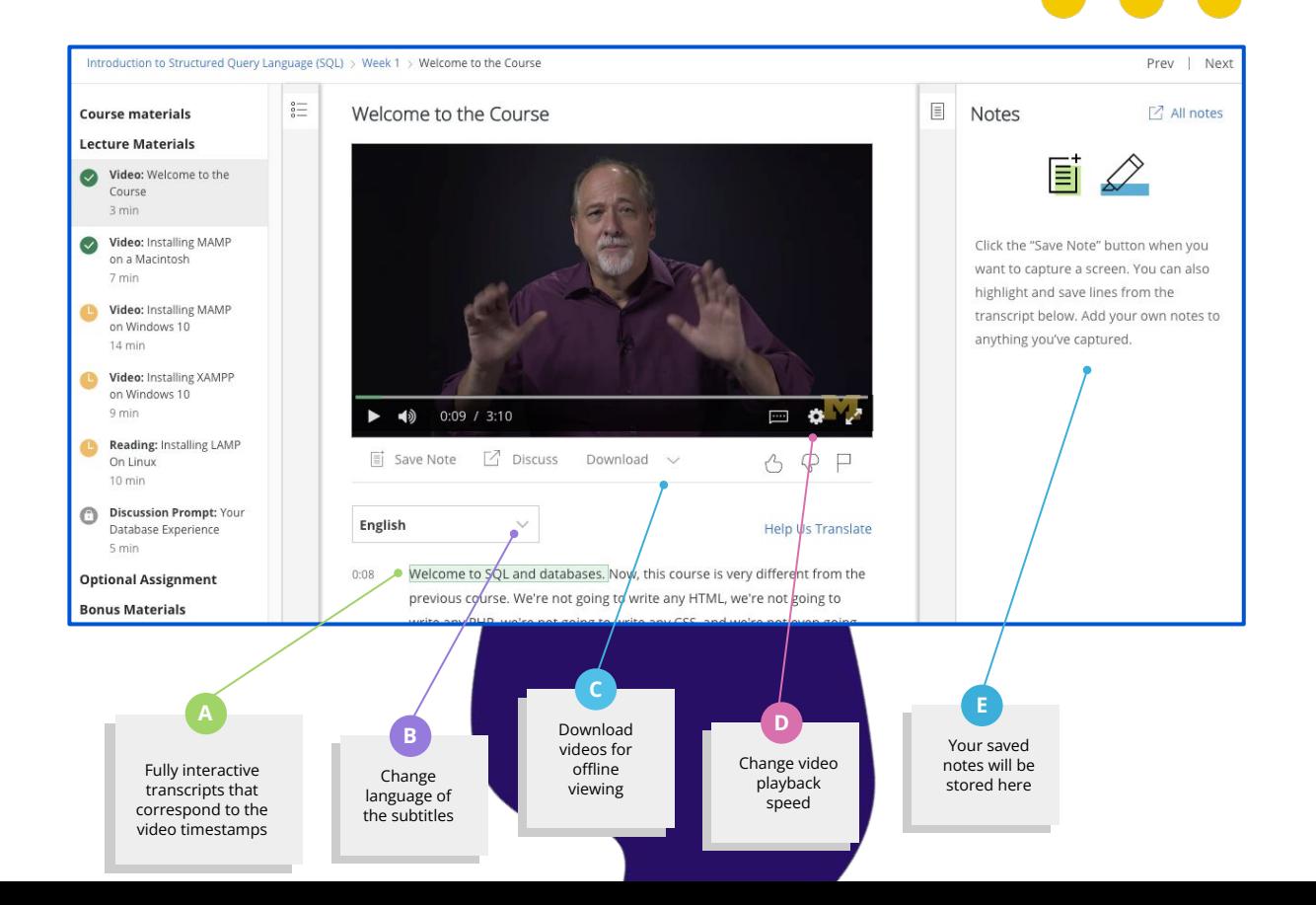

## **Graded quizzes**  to help reinforce concepts

Quizzes include multiple question types from the instructor to test learners through the course.

You can retake quizzes and assignments if you need to improve a score or if you did not pass the first time.

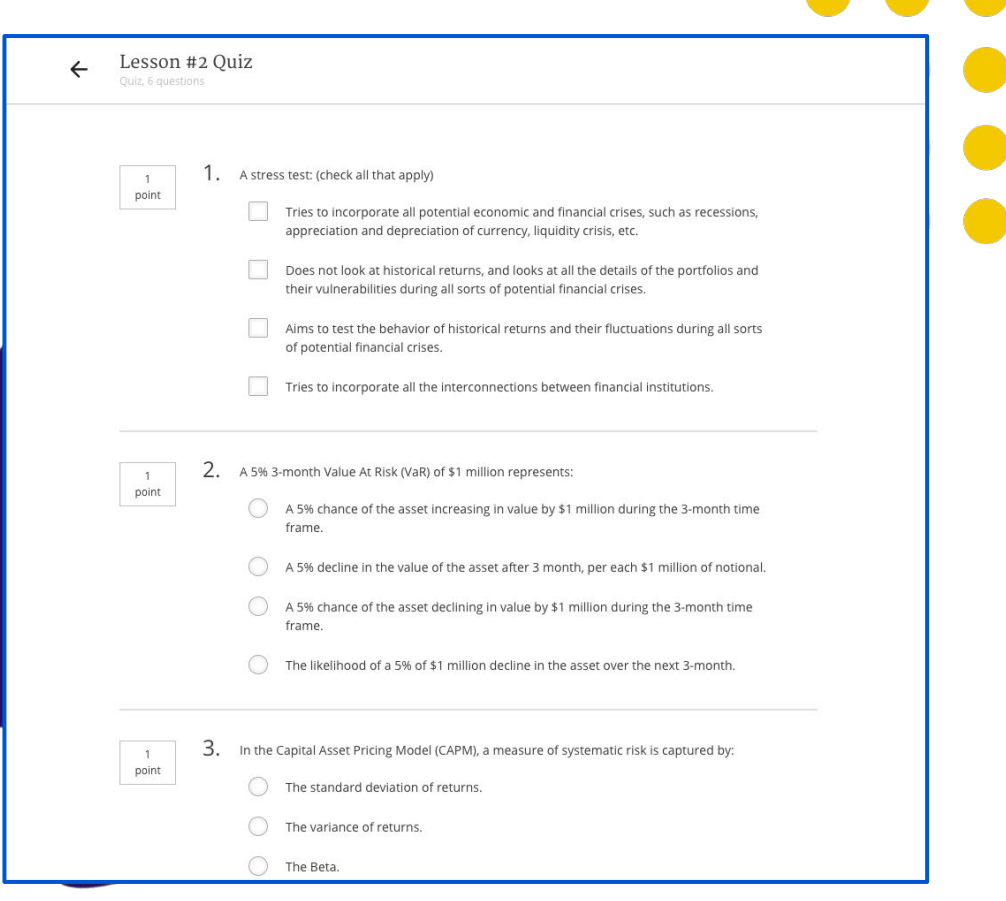

coursera

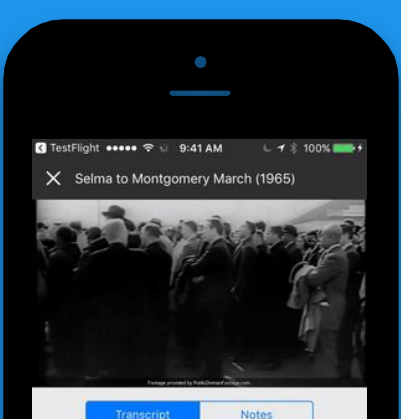

the edge of the bridge.

And, unbeknownst to the other marchers, Martin Luther King went as far as he could across that bridge within the limits of Selma, and then Martin Luther King knelt down and prayed. And then he turned around and went back. He was criticized for that, for that Tuesday.

In fact, some people cynically called it Turn Around Tuesday. Martin Luther called it a

 $\boxed{=}$  SAVE A NOTE

#### **Download the Coursera mobile app to learn on the go!**

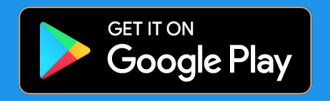

Download on the App Store

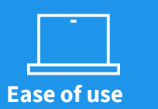

95% of the 4000+ courses on Coursera can be taken from beginning to end on your mobile phone, laptop, or tablet. **Unparalleled accessibility**

Coursera is available anywhere at any time. Courses are available offline, over 35 languages subtitled, with availability across Android and iOS.

**Intuitive classroom experience**

Coursera keeps lectures and lessons short, so learners can make meaningful progress in just a few minutes a day.

## **Accessing Multiple Learning Programs**

## **How to switch programs?**

You can be a part of multiple programs set up by your organization.

To switch to a different program, first click on the dropdown at the top-left corner of your learner home page, and then select the desired program.

Afterwards, you can start to browse the courses available as part of the chosen program.

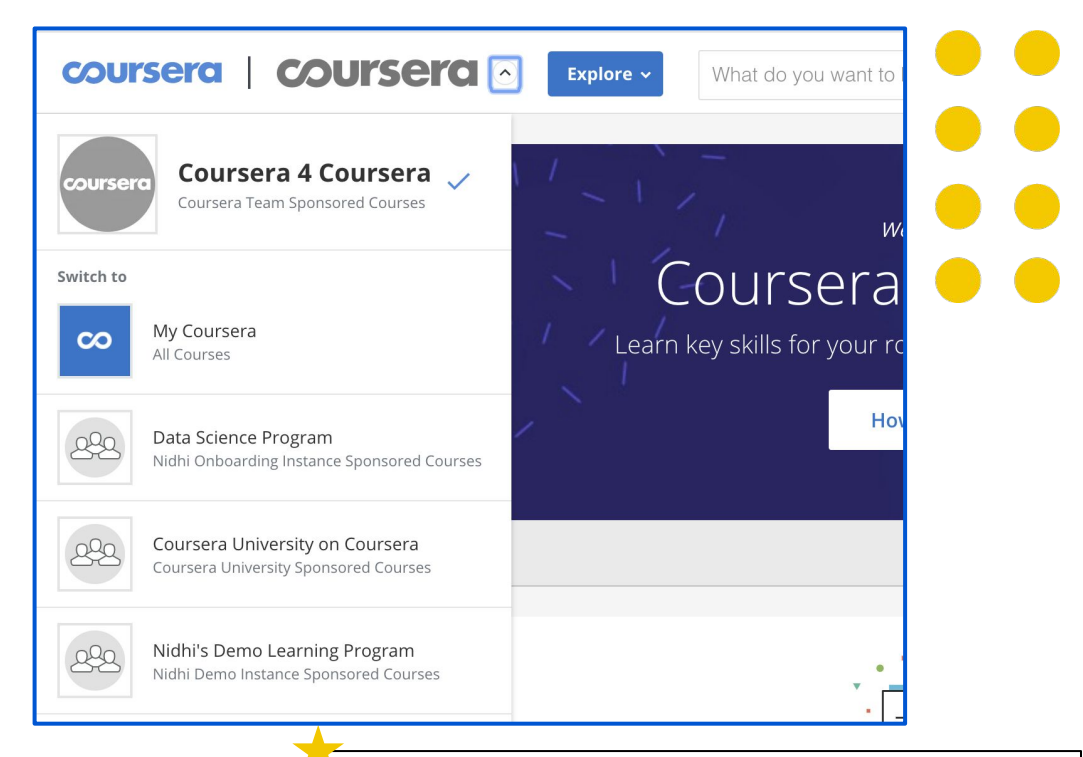

Please note that if you click on **My Coursera** you will be redirected to the Coursera consumer (non-Enterprise) website.

If you try to enroll for a course from there that is not included in the program sponsored by your organization, you will be directed to the payment page.

# **Accessing a Guided Project**

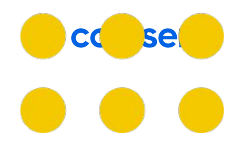

### **Choose your Guided Project**

Guided Projects allow Learners to use a pre-configured cloud desktop that is accessible from their web browser to learn a new tool by completing instructor-led tasks.

You can find all the projects by typing in "Rhyme" in the search bar.Once you have chosen a project that interests you, click on the project tile to access the details and click on the "**Enroll**" button for access.

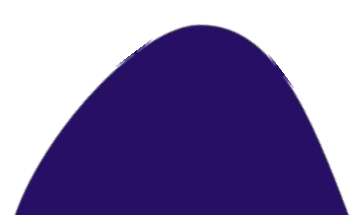

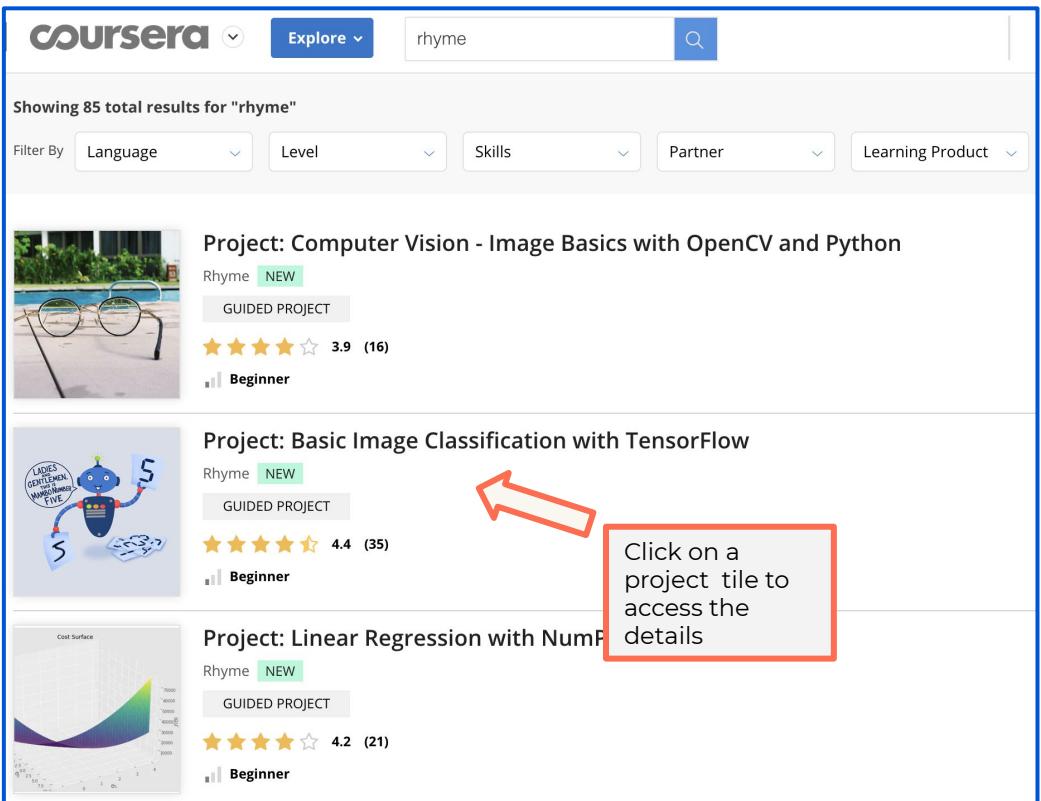

Note: Guided Projects need to be accessed via a desktop or a laptop

## **Access Guided Projects**

When you enroll in a guided project, you will be taken to the Course Page. The course will consist of modules in the left navigation bar –look for **External Tool** assignment to access the project exercise

Click on **"Open Tool"** to access the guided project interface

Other lessons in the module such as reading material help you gain a better understanding of the Project.

To obtain a certificate for the completed guided project, come back to the course page after finishing the project and pass the quiz.

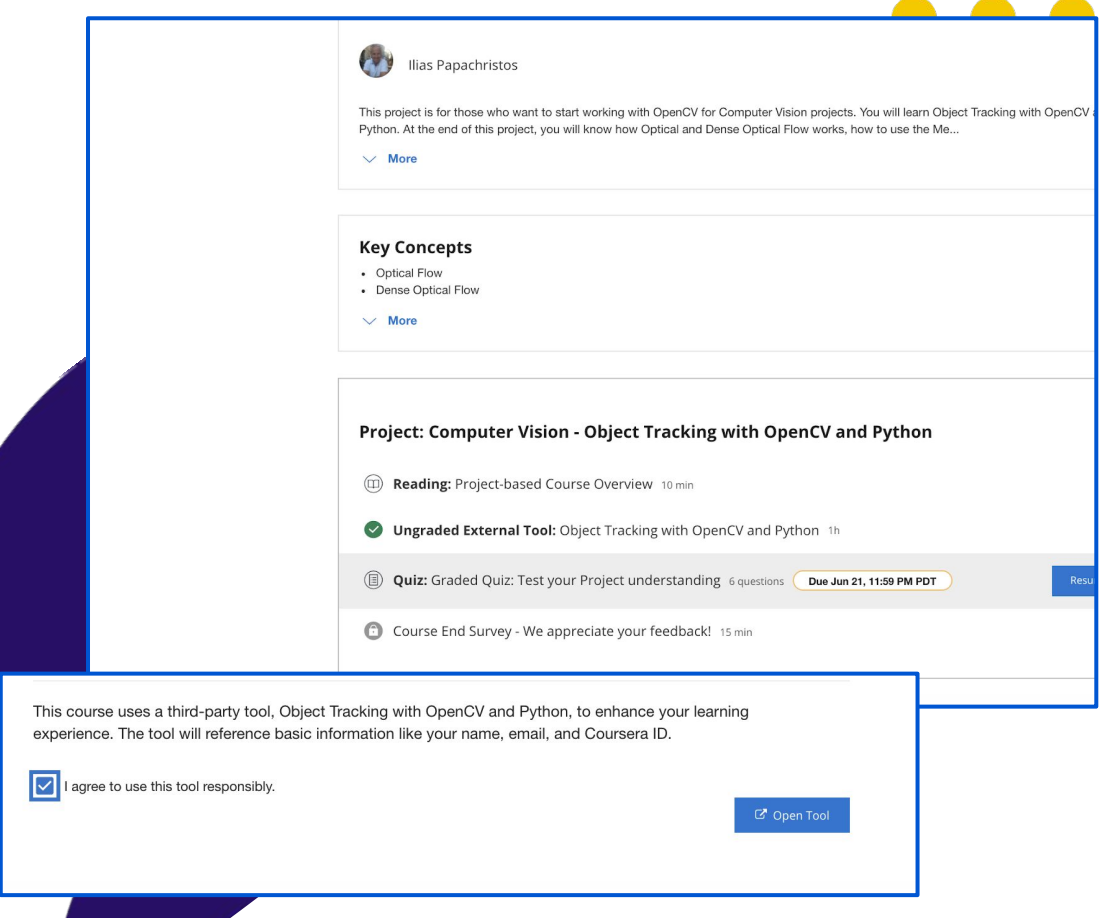

*Hands-on learning*

Learners instantly go hands-on with virtual cloud desktop

*Instructor-led*

Easily follow along with visuals from instructor in a convenient split screen interface

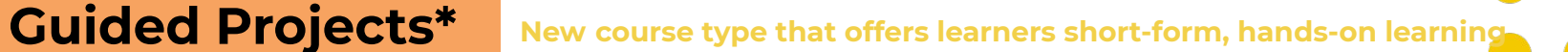

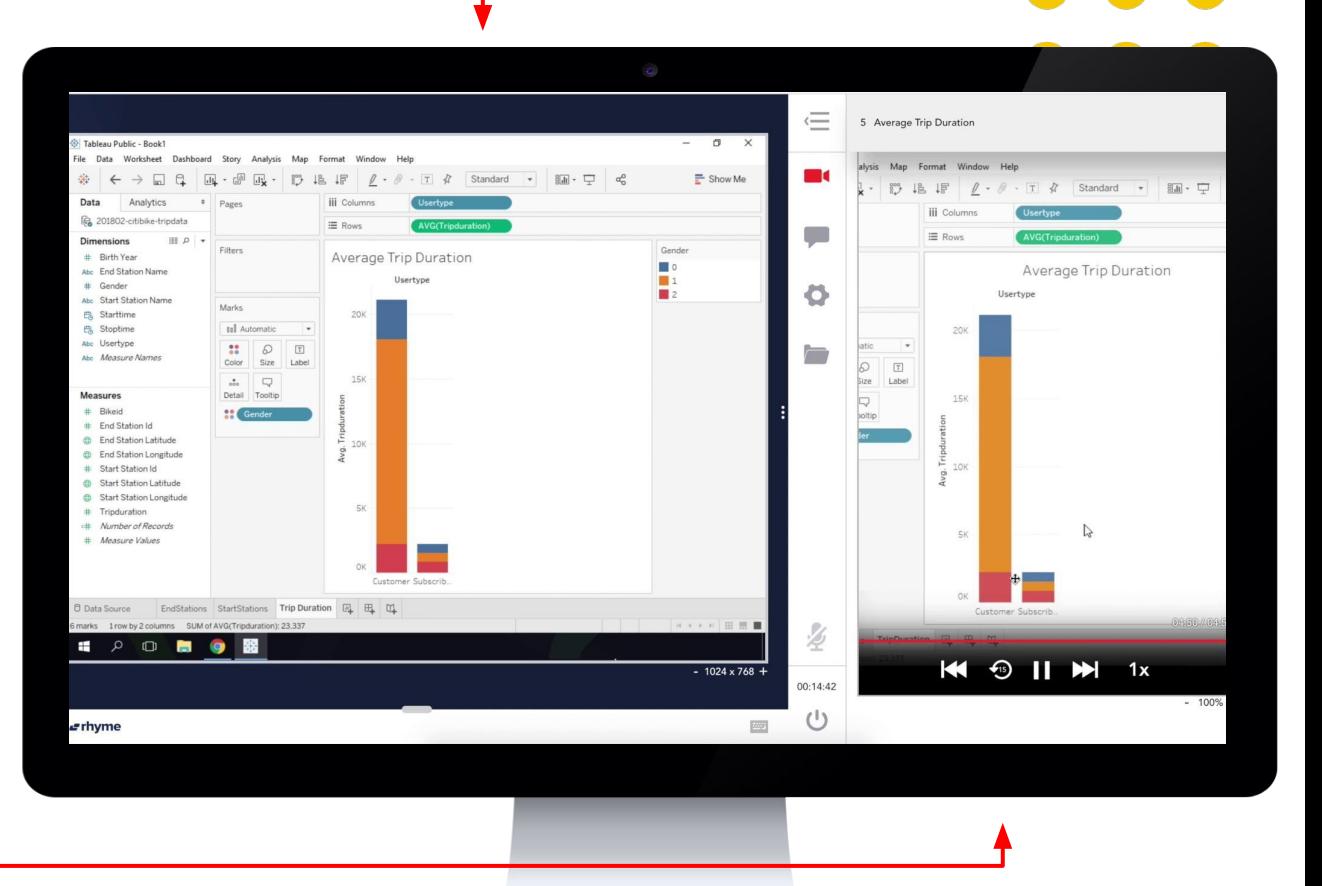

coursera

# **Accessing Skillsets**

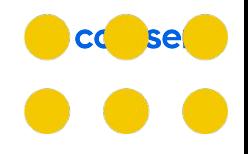

### **SkillSets**

SkillSets are job-based learning programs that help you develop proficiencies in certain skills. Each skill has a score based on assessment performance and a proficiency target set by your organization.

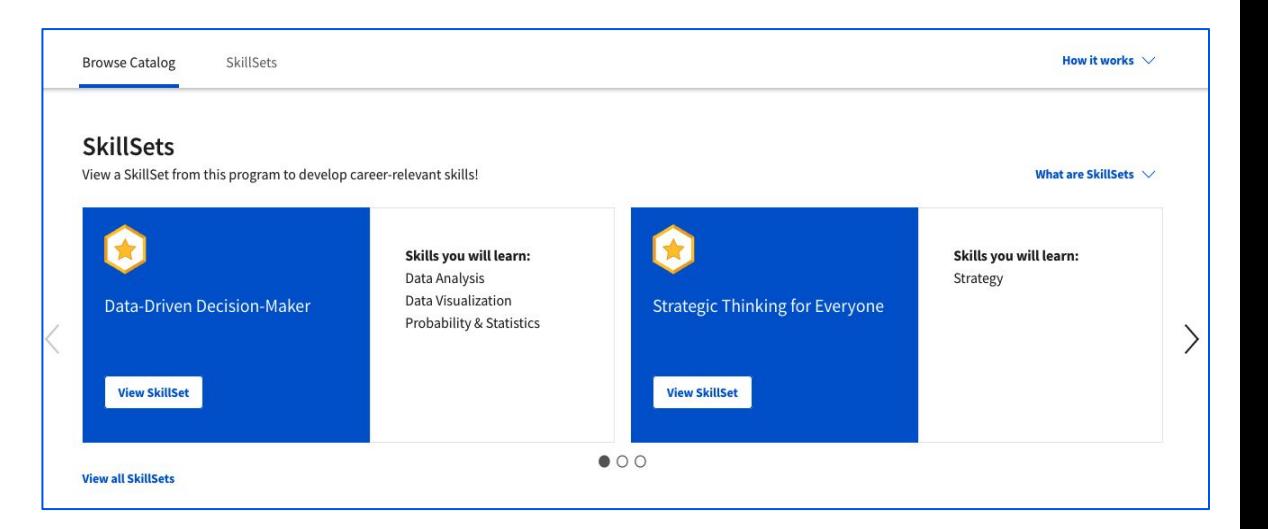

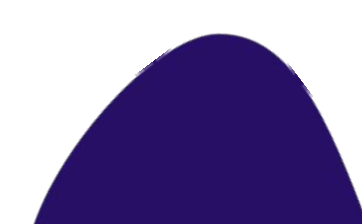

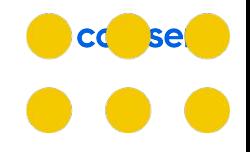

## **Seeing SkillSets**

To view SkillSets available to you, [switch to your learning program](https://learner.coursera.help/hc/en-us/articles/115001710426). You'll see two tabs that give you different ways to explore SkillSets:

- **Browse Catalog** Click this tab to see a list of SkillSets alongside relevant courses, then click **View SkillSet** to see more details on the SkillSet page.
- **SkillSets**  Click this tab to see a list of all SkillSets with their skills and proficiency targets, then click **Explore SkillSet** to see more details on the SkillSet page.

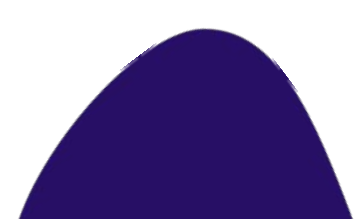

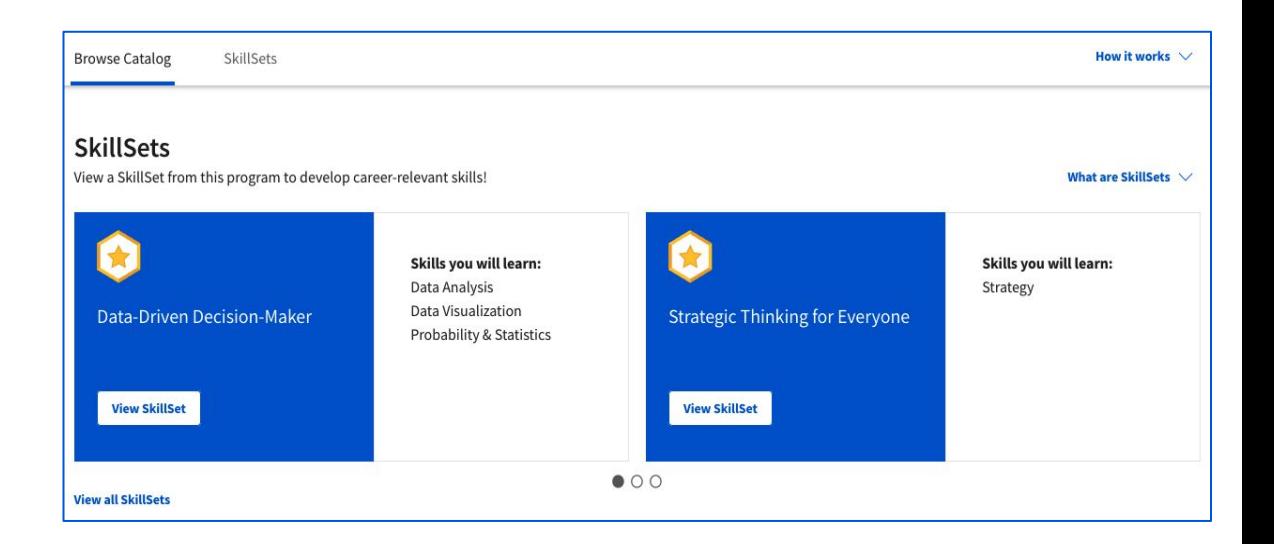

## **View and save SkillSets**

Once you've found a SkillSet that's right for you, click **Save SkillSet** in the top-right of the SkillSet page. This adds personalized course recommendations to your My Courses tab, which you can take in any order.

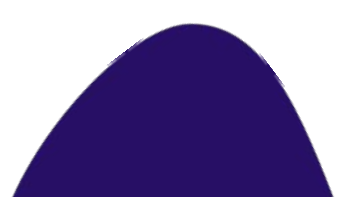

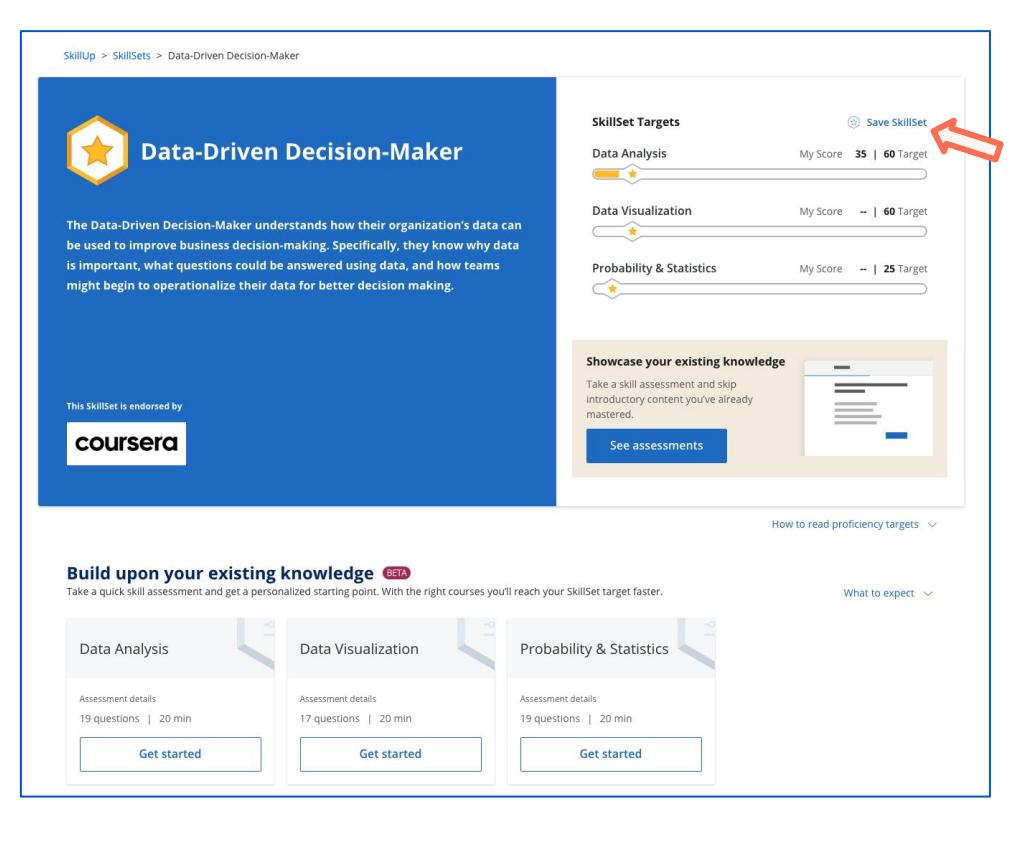

## **Sharing your accomplishments**

## Access and share **certificates of completion**

You can access your certificates of completion under the **Accomplishments** option from the dropdown in top-right corner, displaying your name.

Once here, you will be able to view and download the certificate, as well as share it directly on LinkedIn.

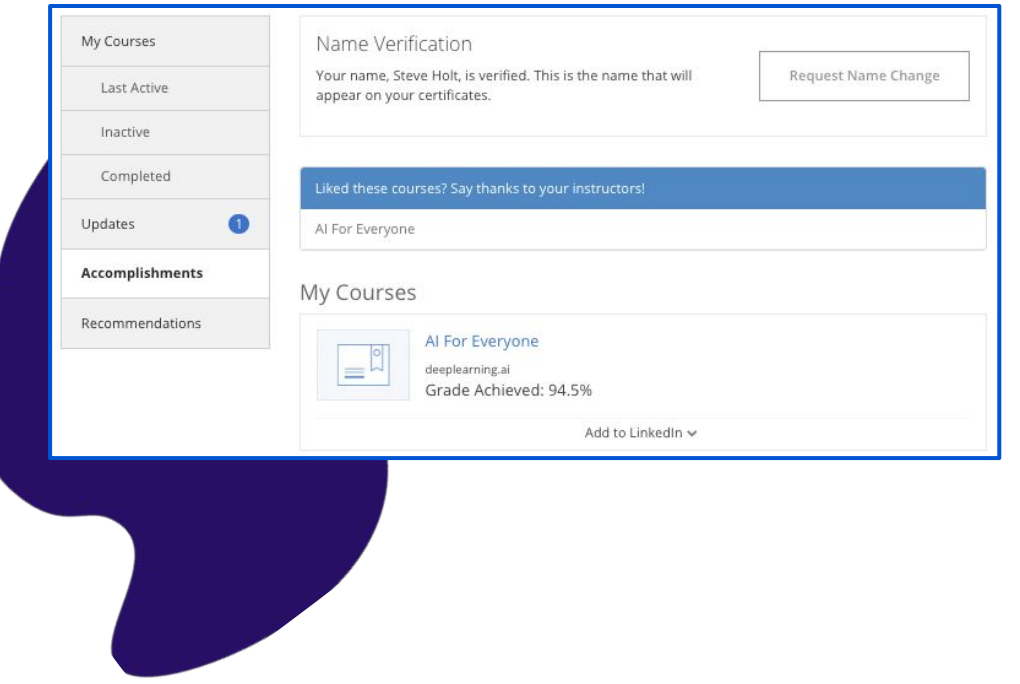

## Coursera credentials are the second **most popular**  on LinkedIn

Coursera certificates are the second most popular credential on LinkedIn. When you complete a course, you have the option to upload your certificate to LinkedIn where it will appear in your profile.

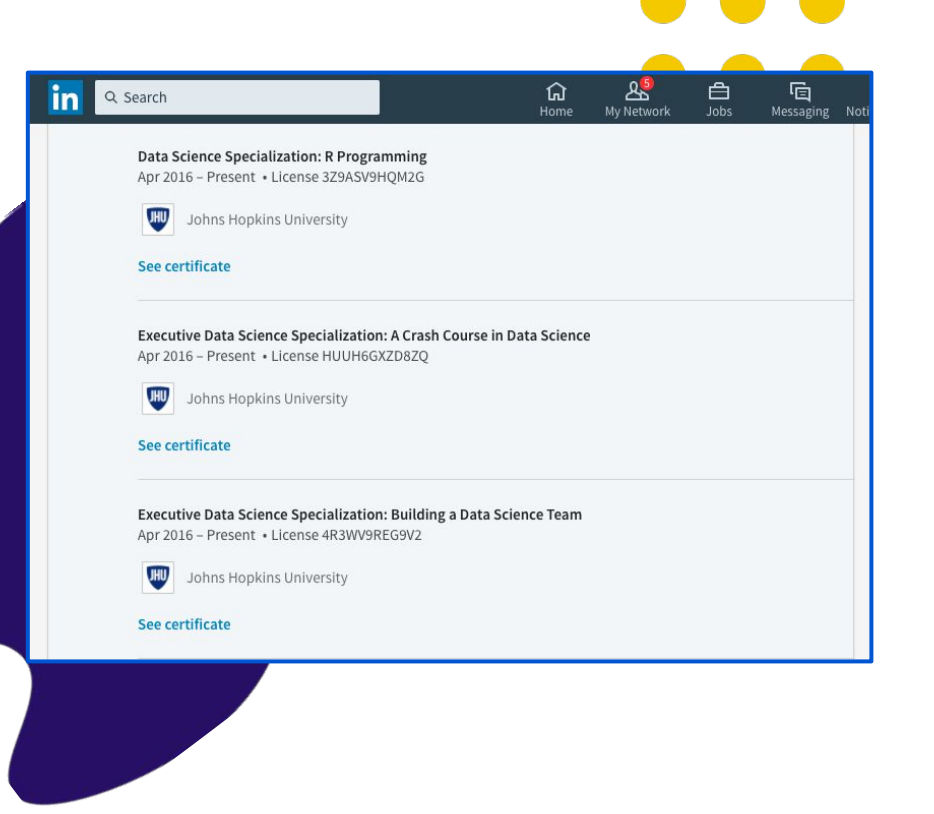

## **Getting help**

### **Learner Support**

You are supported 24 hours, 7 days a week by our support team through chat and email.

We provide support through our **[Learner](https://learner.coursera.help/hc/en-us/articles/115003774946?utm_source=corusera&utm_medium=email&utm_campaign=ihc_launch_AdminOnboarding)** [Help Center.](https://learner.coursera.help/hc/en-us/articles/115003774946?utm_source=corusera&utm_medium=email&utm_campaign=ihc_launch_AdminOnboarding) This is a great place to learn about how Coursera works and get answers to your specific questions & issues.

You can access the Help Center from:

1) Top menu of your Coursera account 2) Bottom of the Program Home page and in-course pages

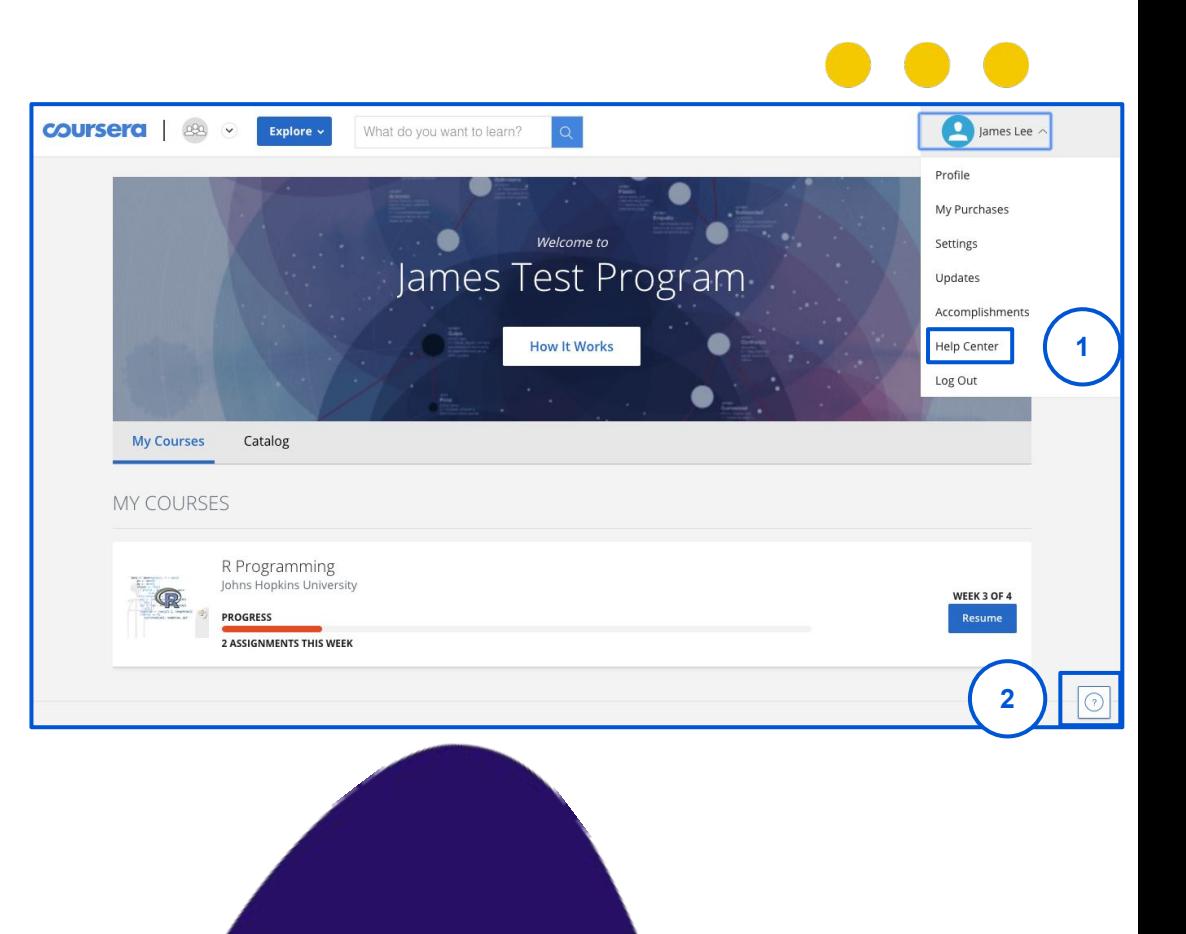

## **Learner Support**

Once you enter the Help Center, take these steps to access support:

- *1. Click "Log In"*
- *2. Find answers by browsing Help Topics or using the search bar*
- *3. Check out the [Enterprise Help](https://learner.coursera.help/hc/en-us/articles/115003774946-Support-for-Coursera-Learning-Programs) Section*
- *4. If you need further assistance, use the chat window on the bottom right of the page*

**Note:** For questions about specific course content or help with assignments, please visit the 5) **Discussion Forum** (accessible from the Course) and review existing posts by your peers / make a new post.

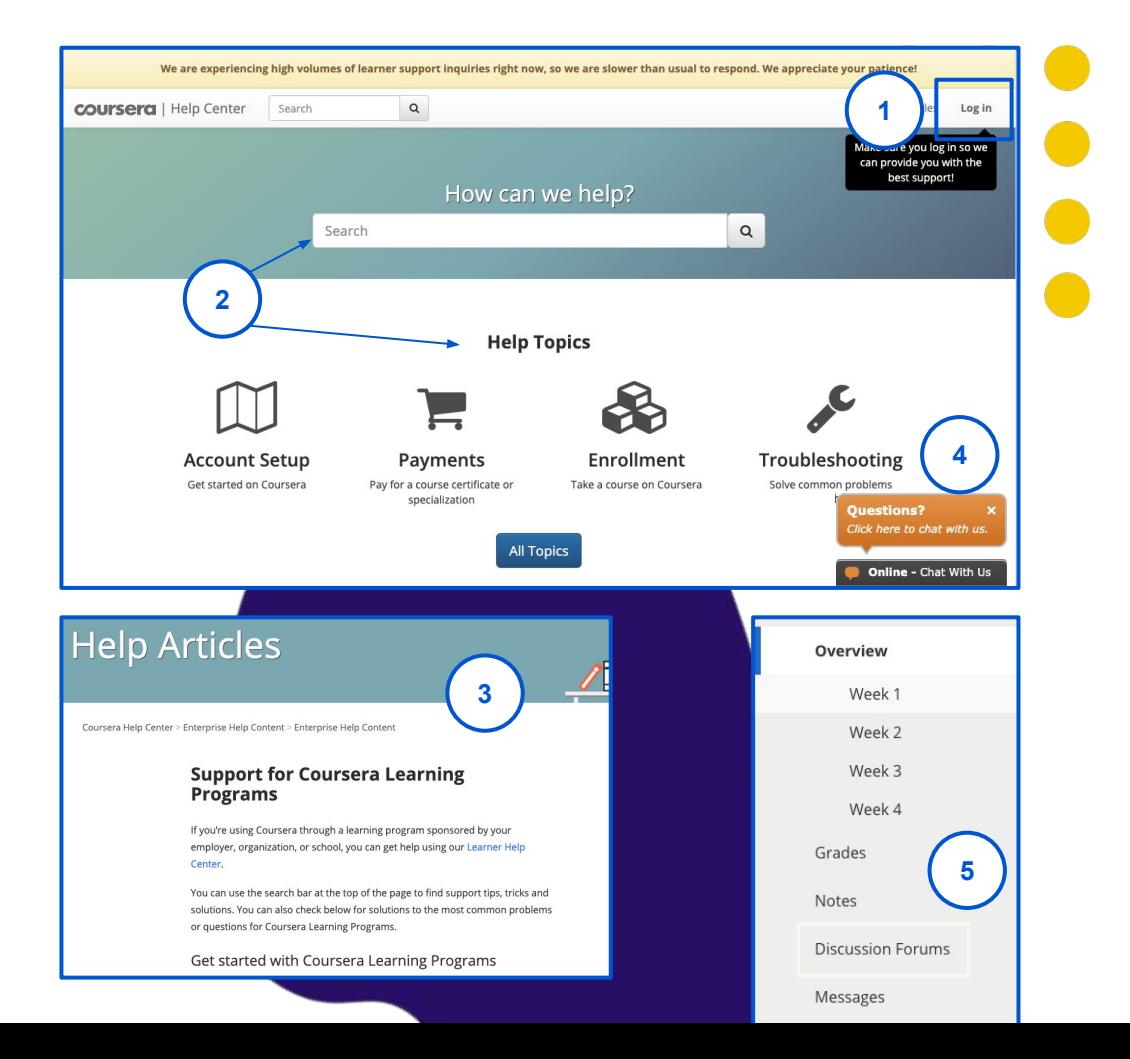

## Additional Support Refer to this table to know who to reach out to for additional support.

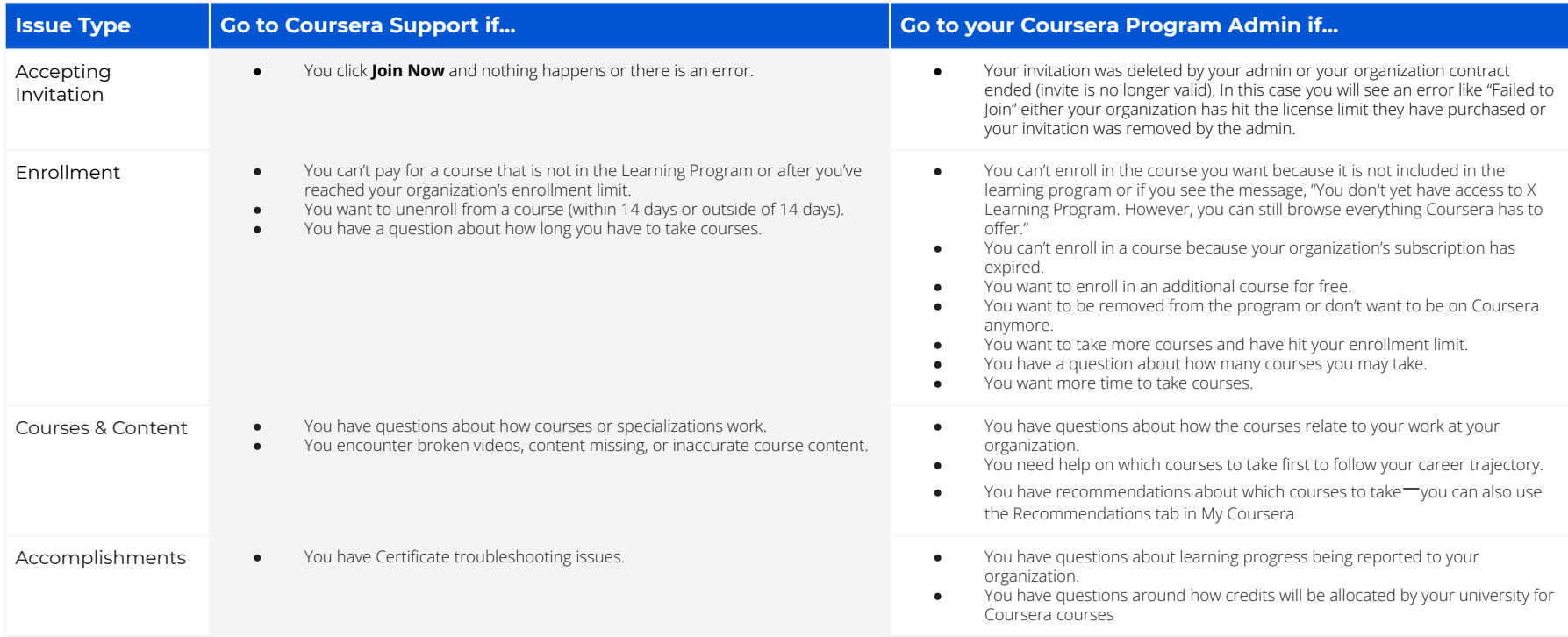

## Additional Support What do these messages mean?

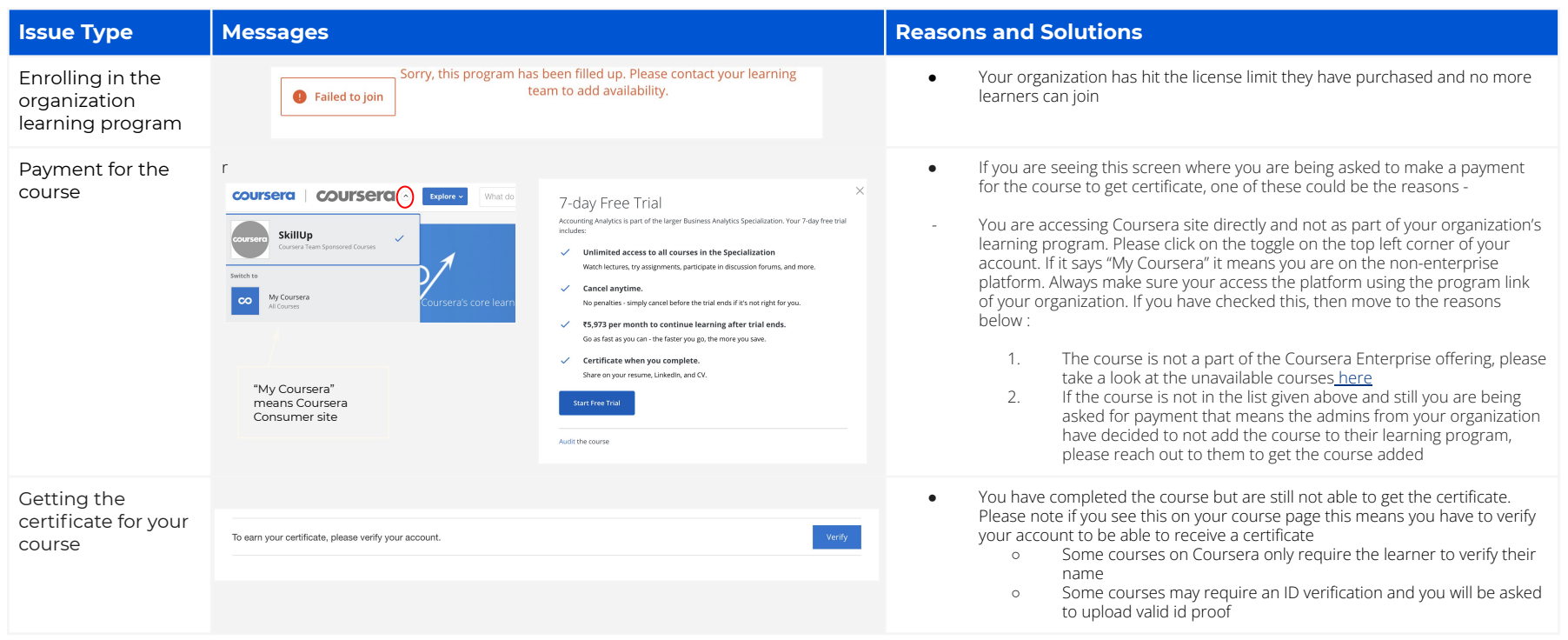

## **Have fun learning!**